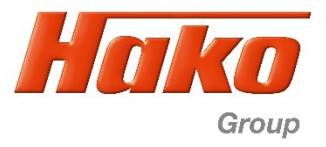

# **11.1.2 Software-Update B175R B260R B400R/RM/RH**

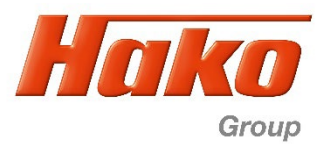

## **1) Flash SD-Card**

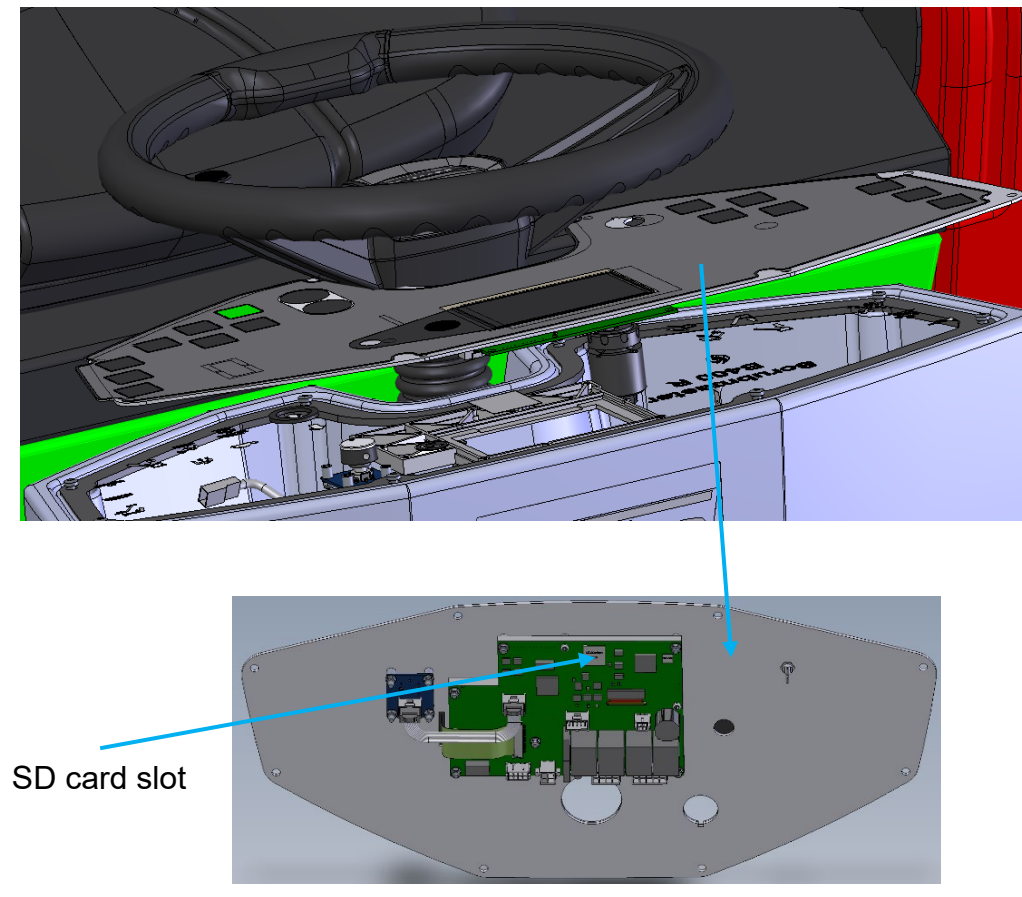

Rear side of dash board

The SD cardslot is on the rear side of the display board A2. For flashing, the SD card has to be extracted from the slot. To do this dismount the dashboard (8 screws). Then you could take out the card.

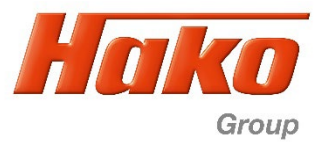

## **SD-Card into computer SD-Slot**

Only one SD drive may be connected, otherwise an error message will appear.

The Hako Diagnosis must be connected to an interface. A connection to the machine is not necessary.

*Depending on whether not connected or connected follow the steps Interface is not connected to the machine or Interface is connected to machine* 

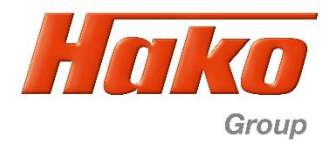

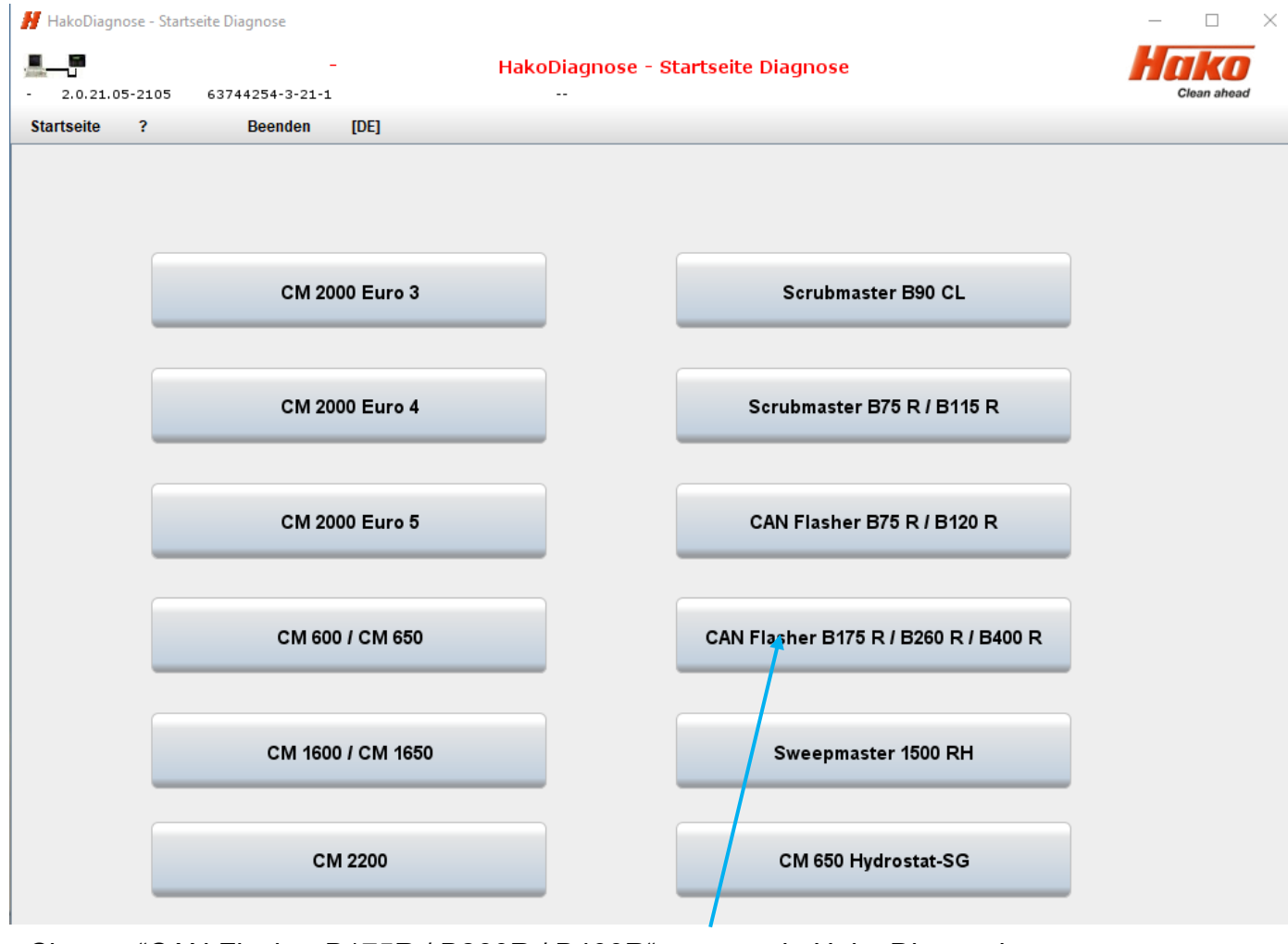

Choose "CAN Flasher B175R / B260R / B400R" program in Hako Diagnosis.

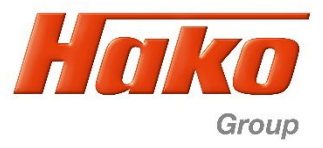

a) Interface is not connected to machine

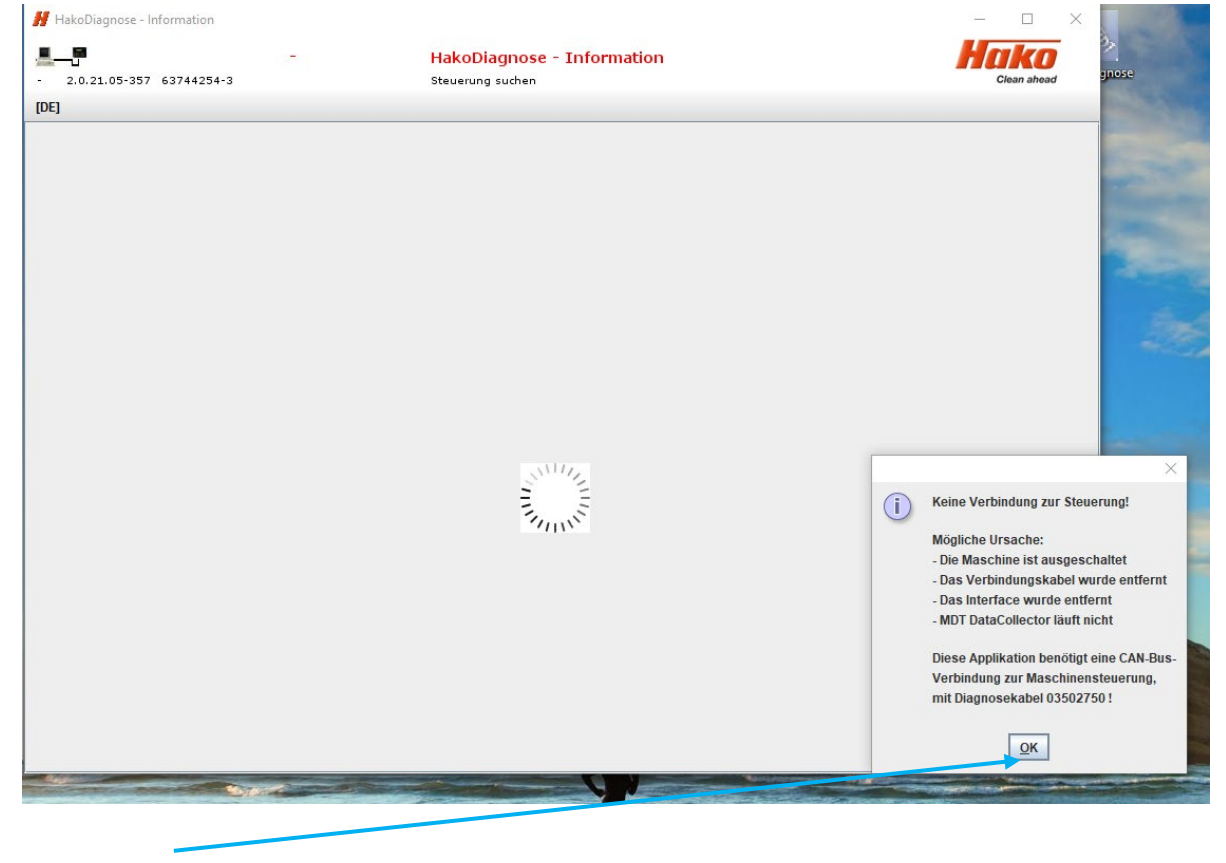

By choosing "OK " the search process is canceled.

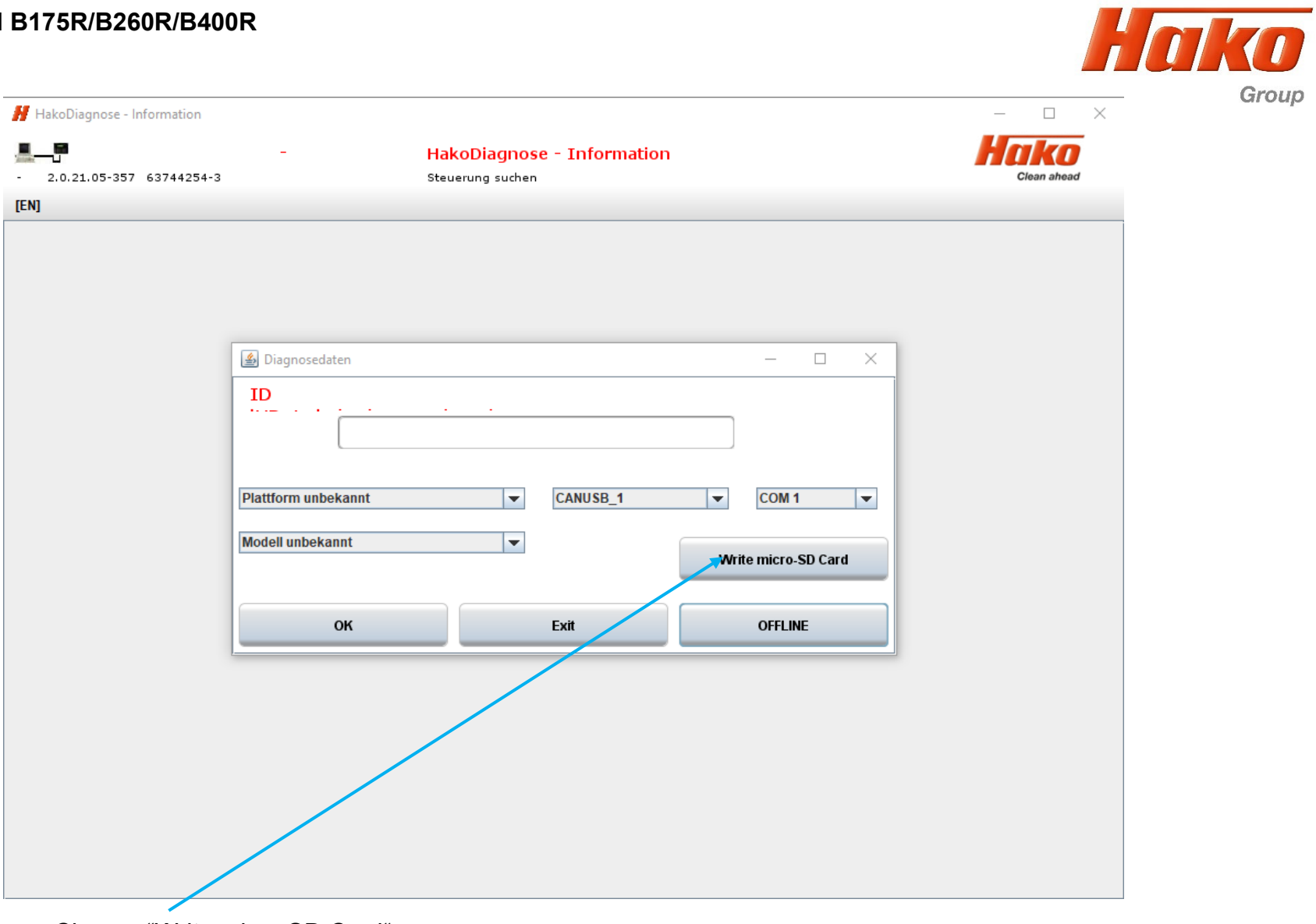

Choose "Write micro SD Card" program.

Group

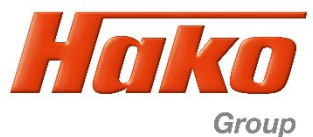

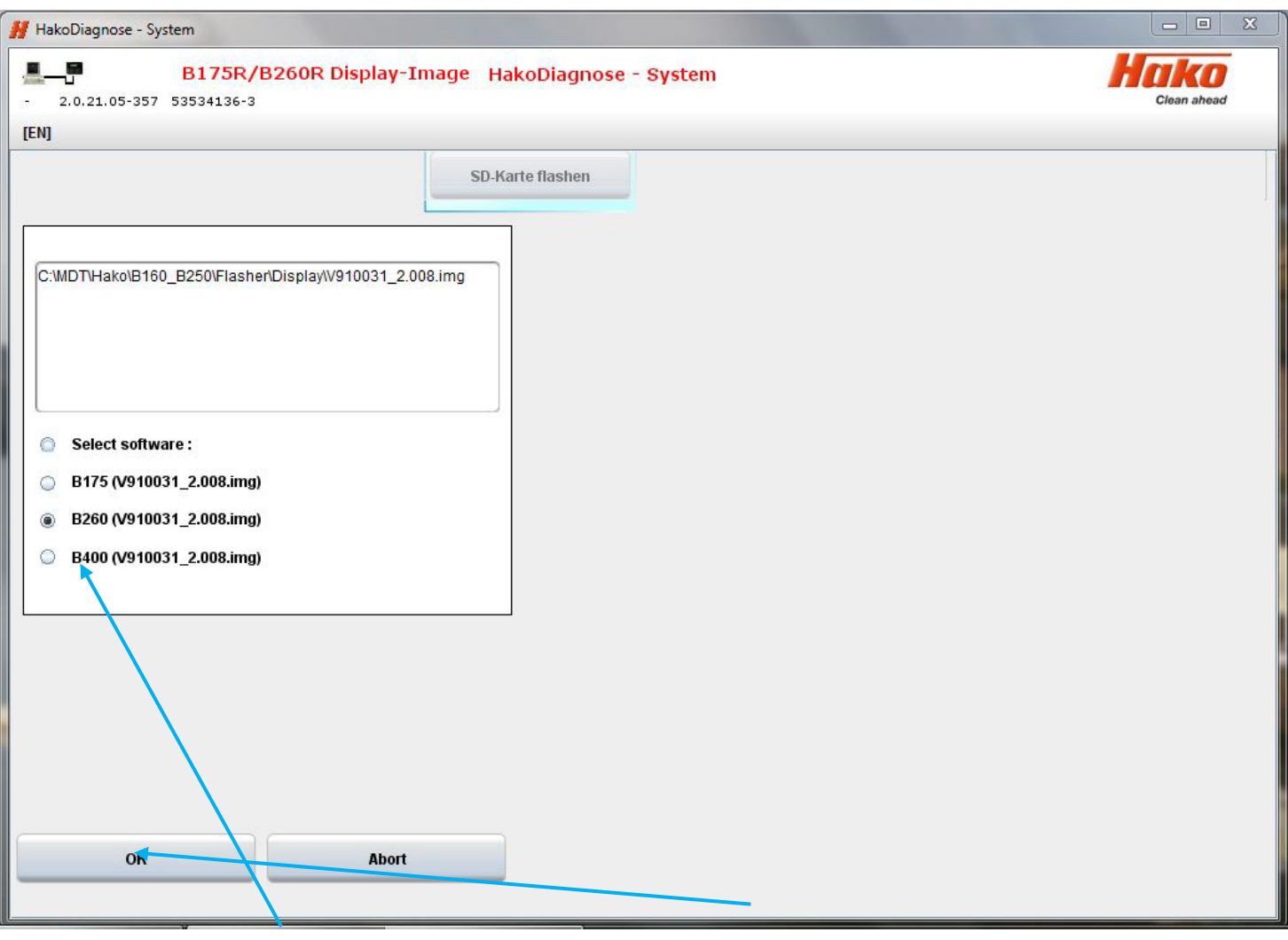

Choose corresponding machine and start flashing with "OK".

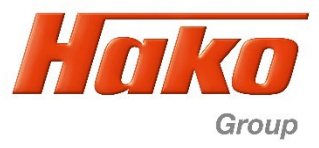

#### b) Interface is connected to machine (sample B260R, equal for all types)

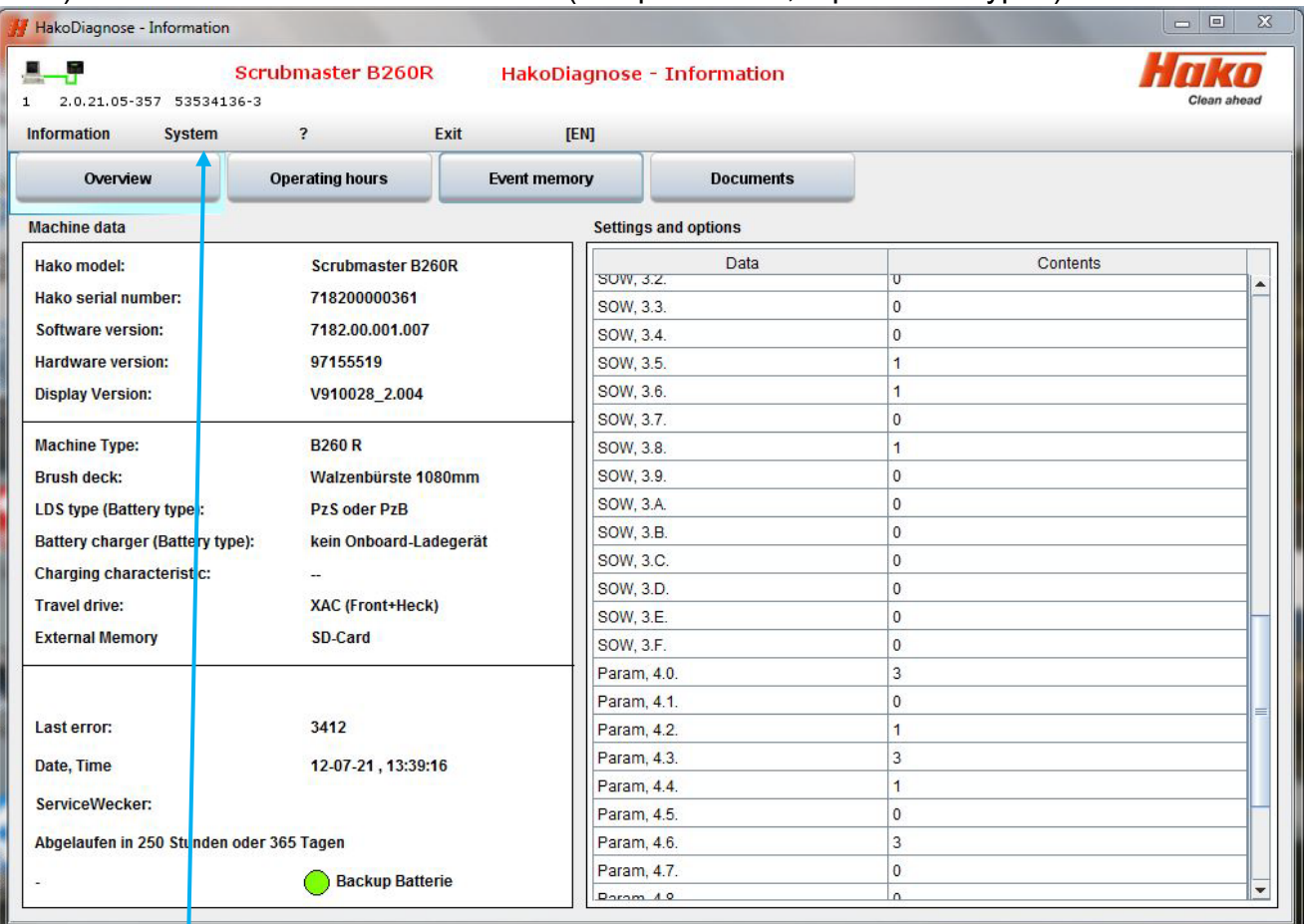

Choose menue "System"

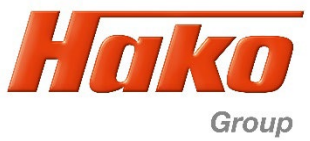

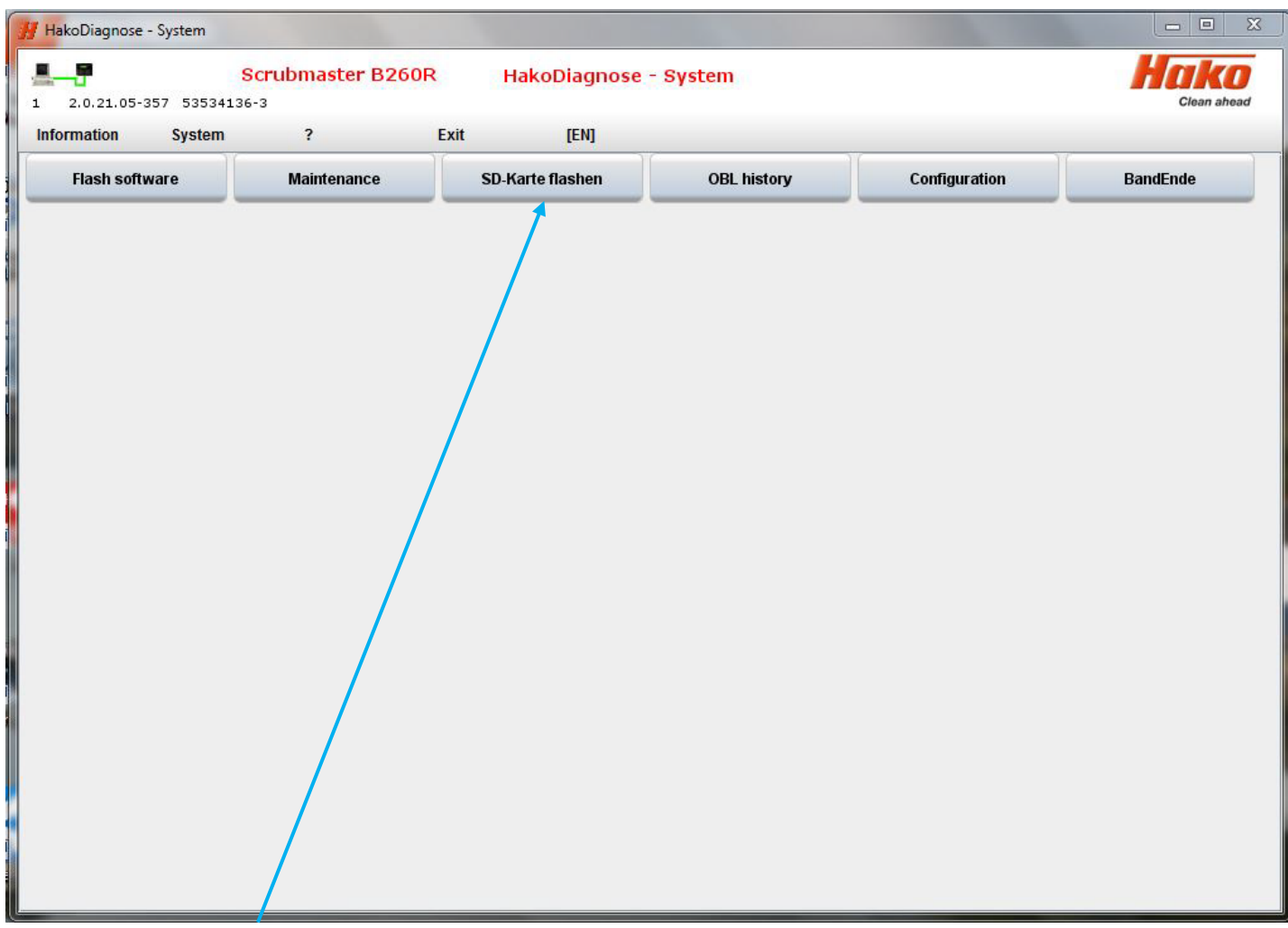

Choose the programm "SD-Karte flashen".

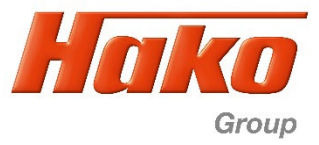

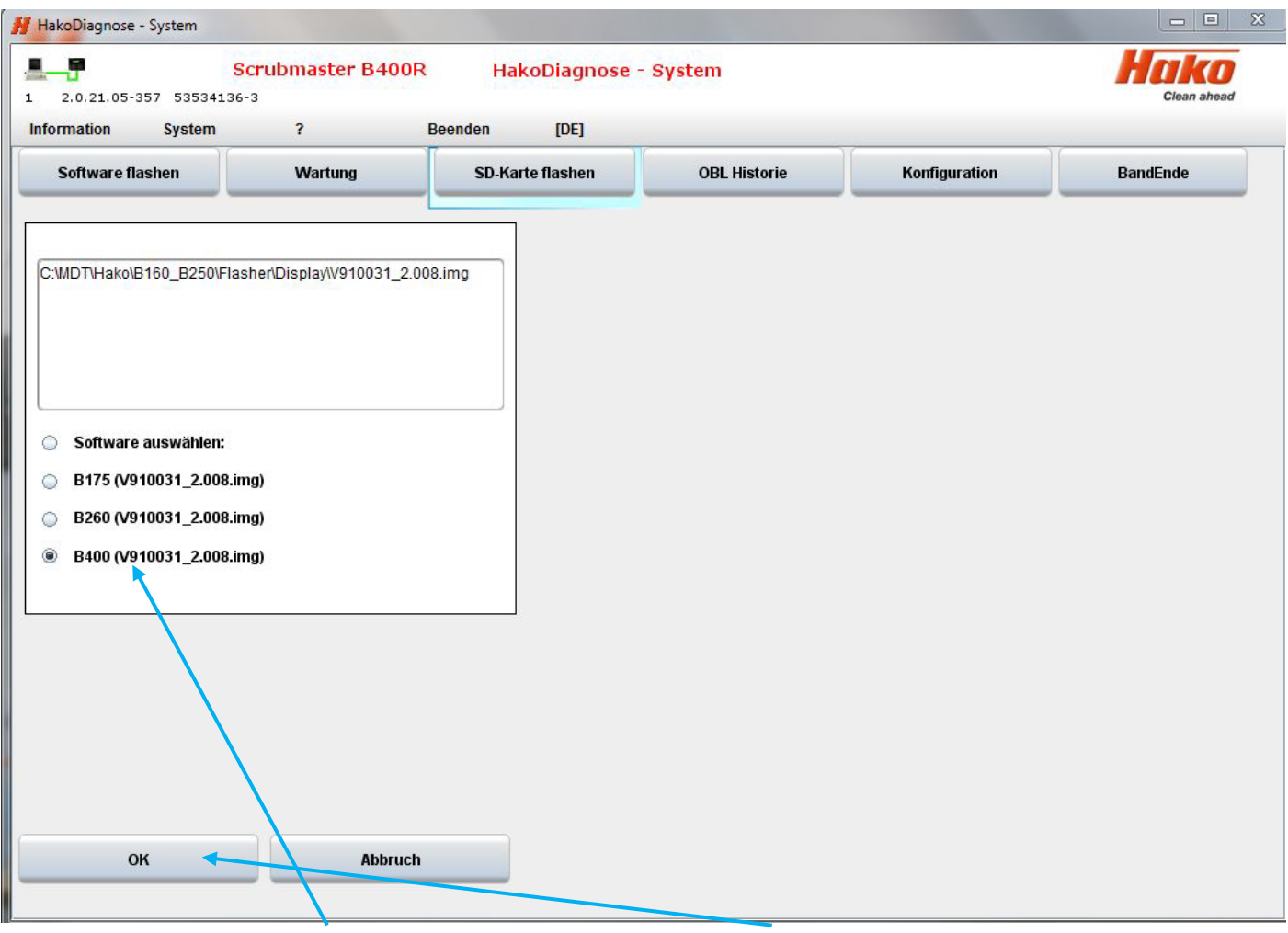

Choose corresponding machine and start flashing with "OK".

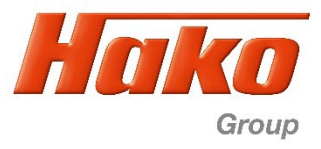

Possible error message with both variants

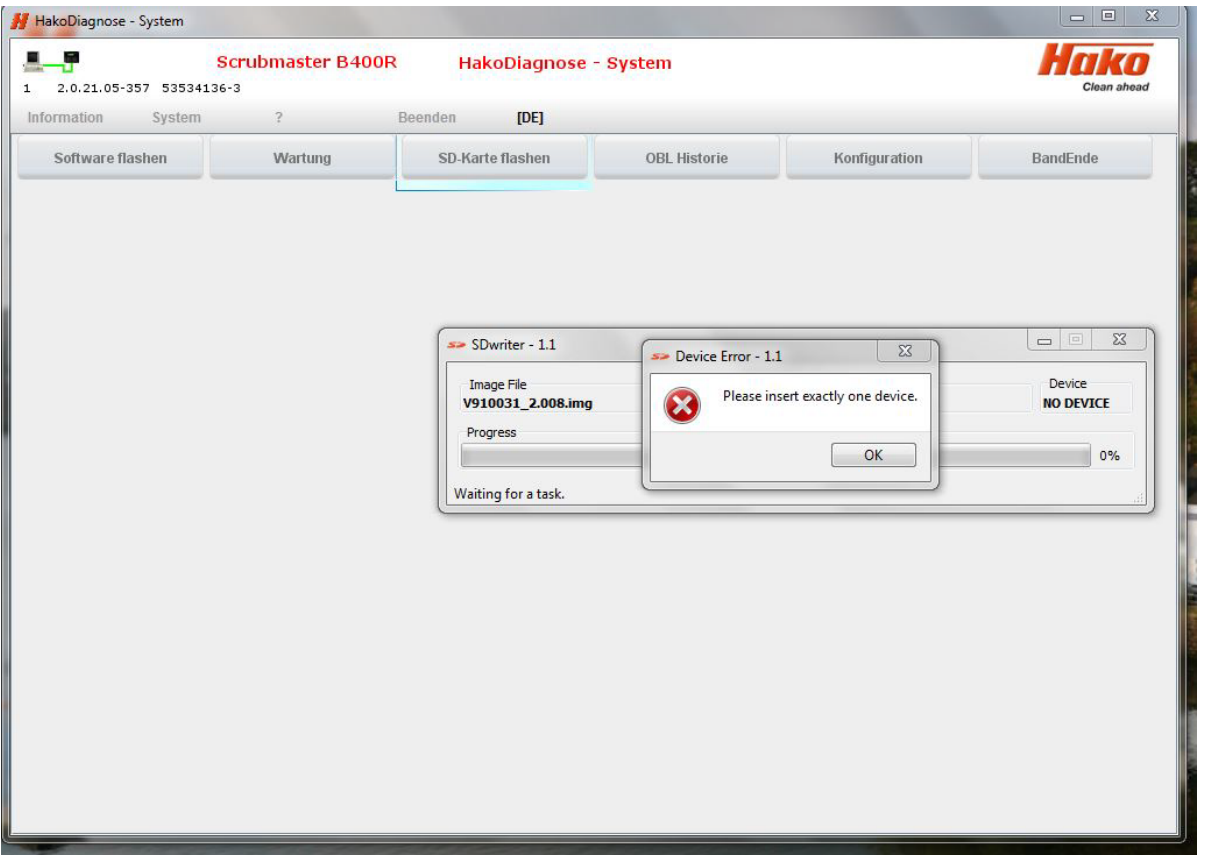

Message if there are problems with the SD card or the drive. The following errors are possible:

- SD card is defective
- SD drive is defective
- More than 1 SD drive is recognized
- Drive does not meet the specifications of the SD-Writer

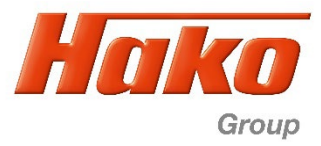

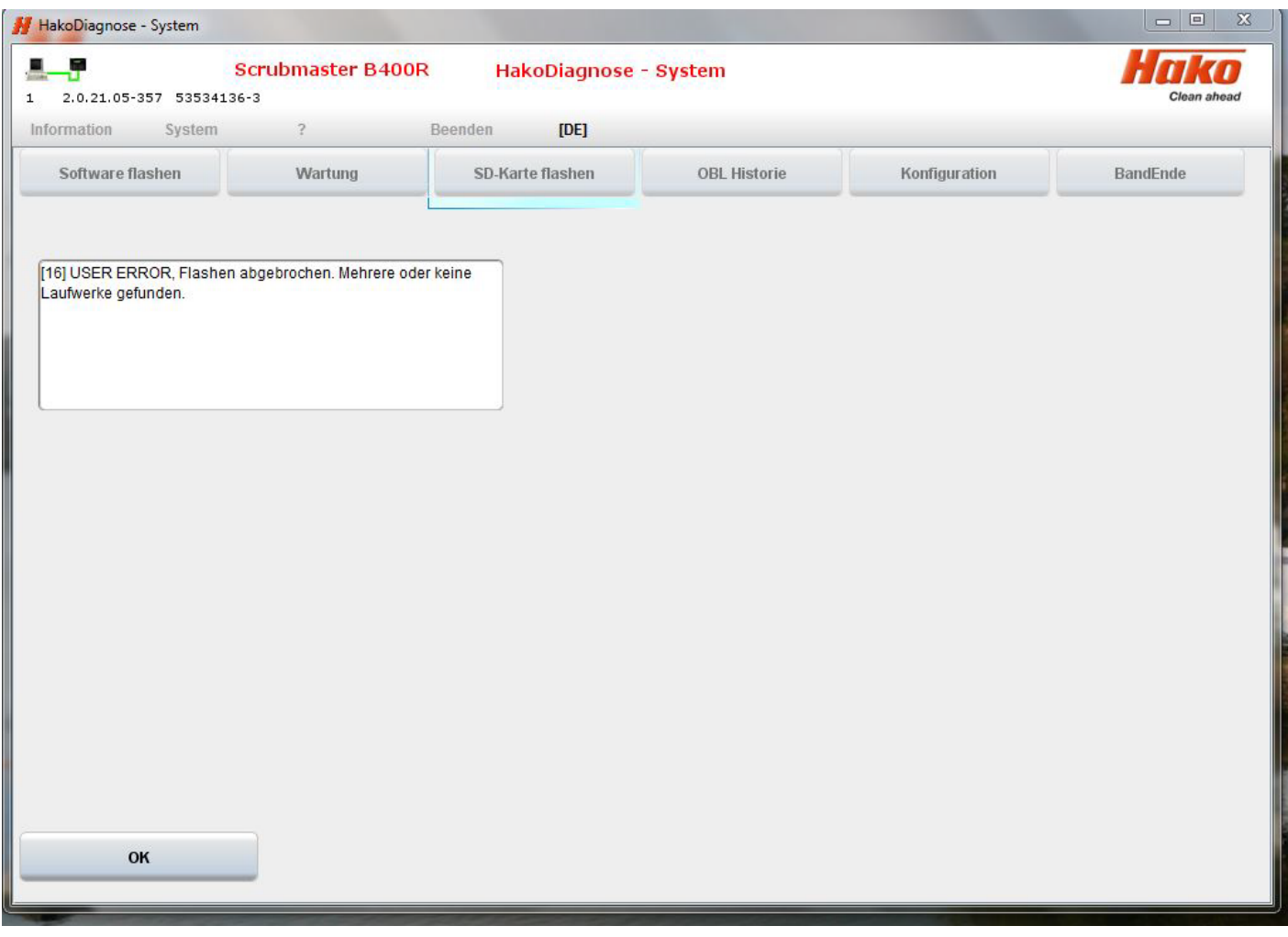

Display if the message "Please insert exactly one device" was confirmed with OK.

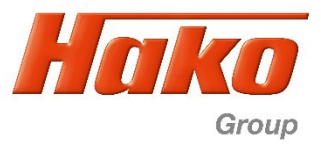

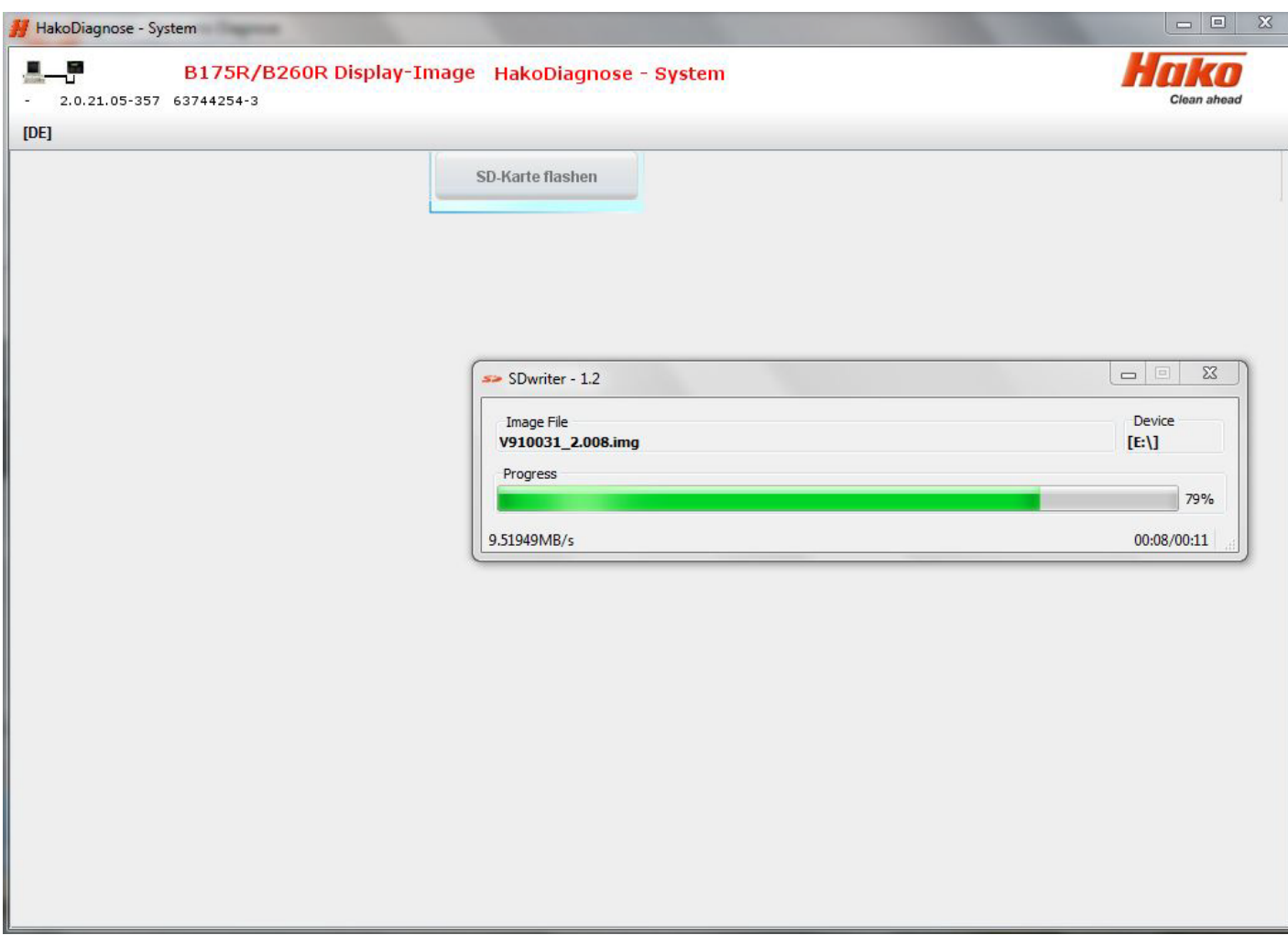

Display when the flash process has started normally

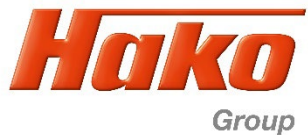

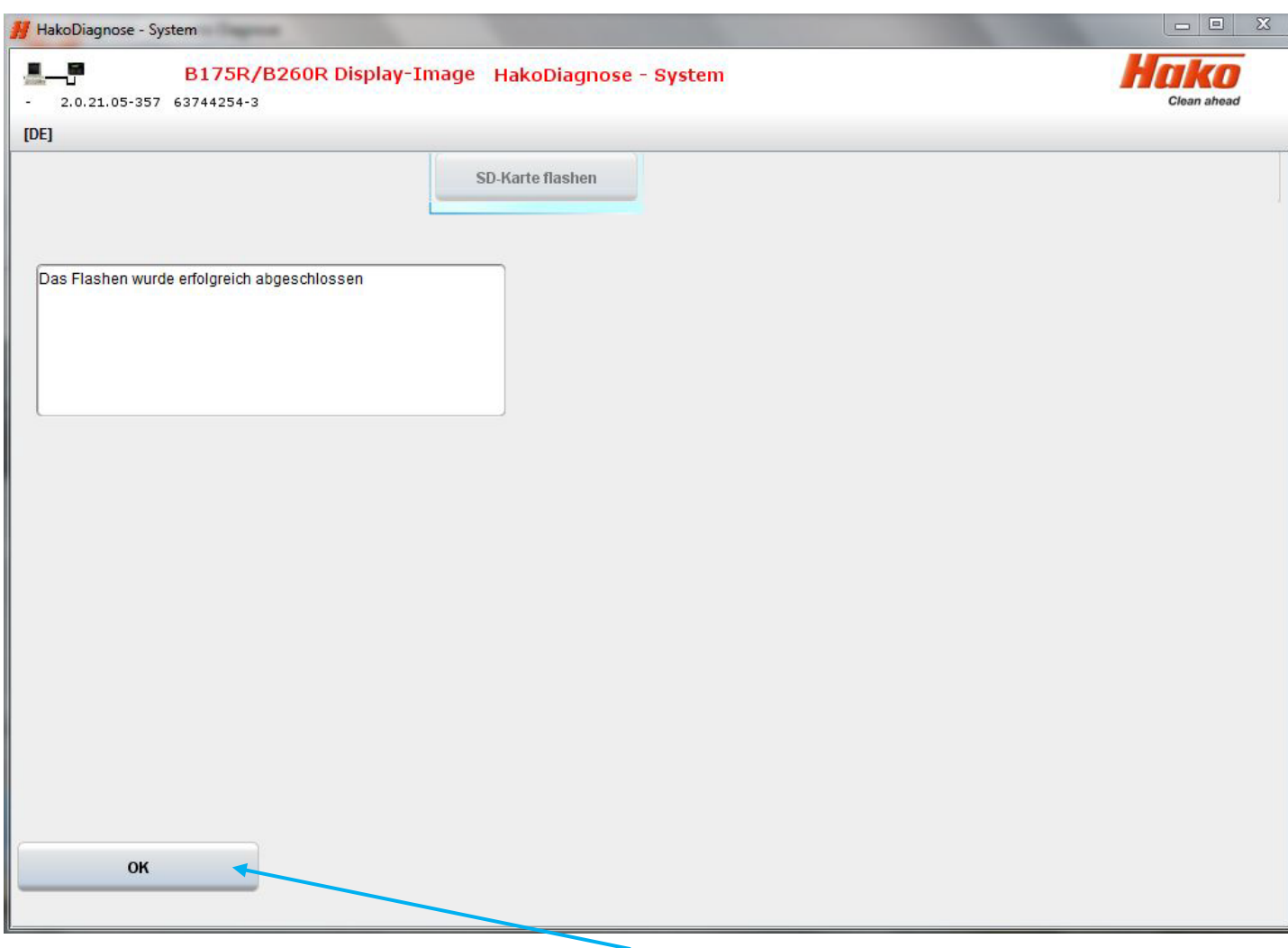

Flash process is succesfully finished. Confirm with "OK"

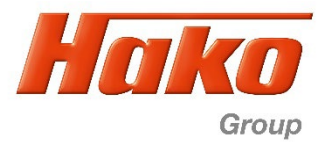

## **SD card back into SD-Slot of display**

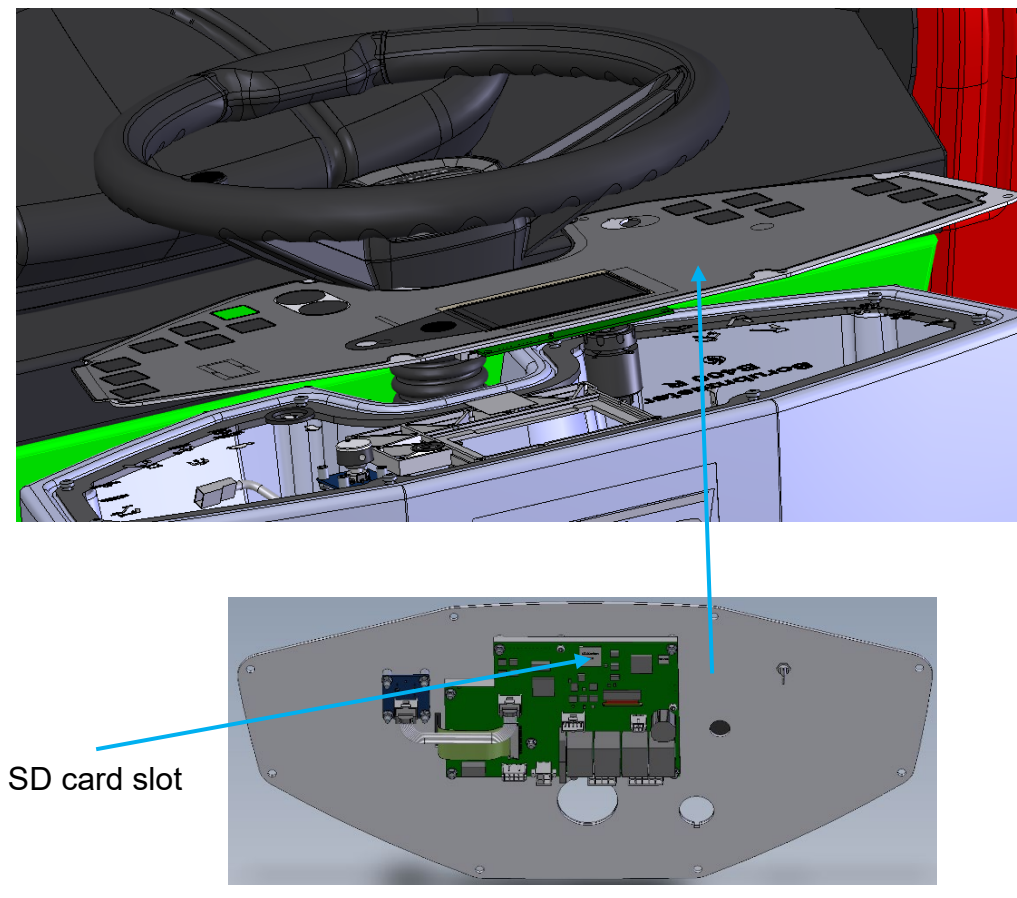

Rear side of dashboard

After the flash process is done, put the SD card back (from the computer to the display).

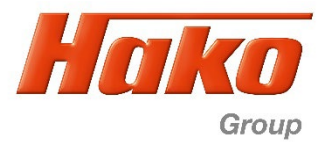

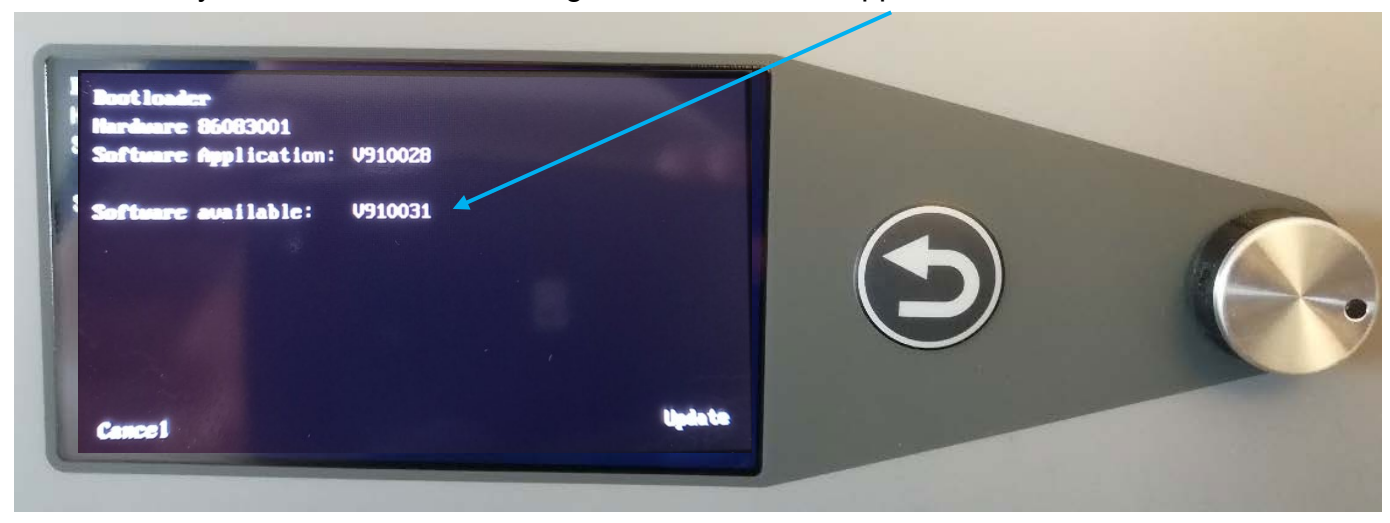

After the key switch is ON, the message of a new variant appears on the screen,

with the request "Update". To do this, just press the rotary push button. Turning it leads to termination

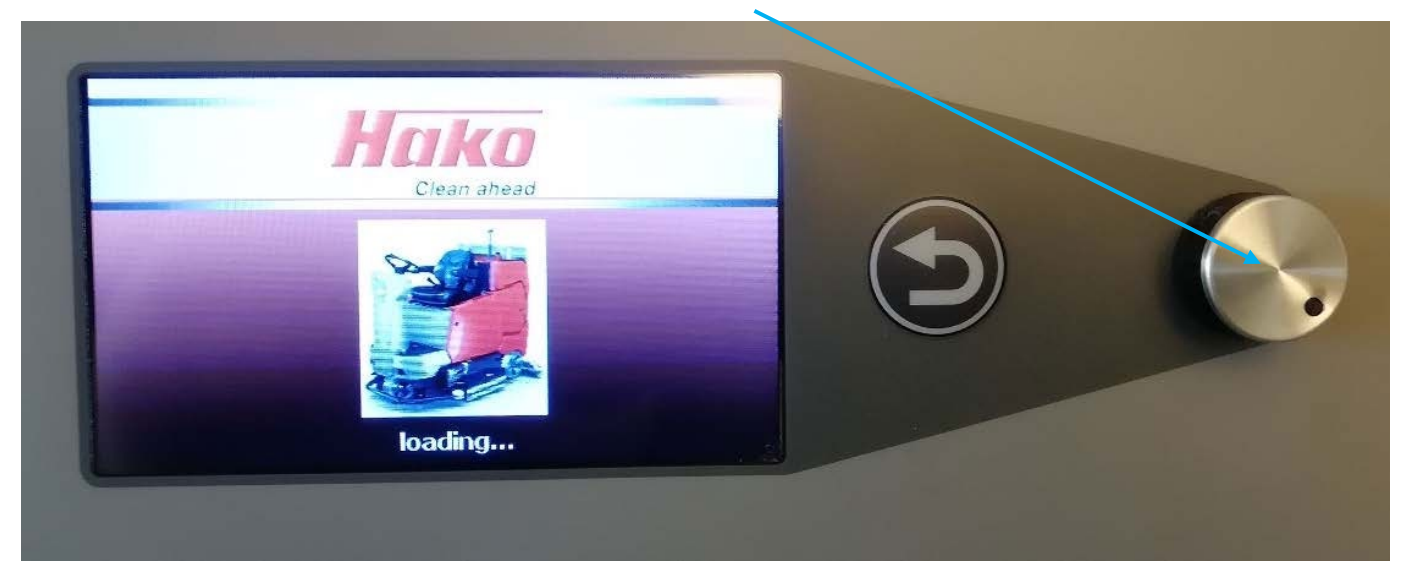

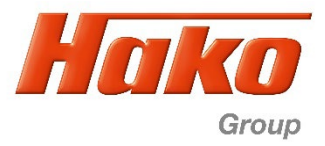

## **2) Flash software A1**

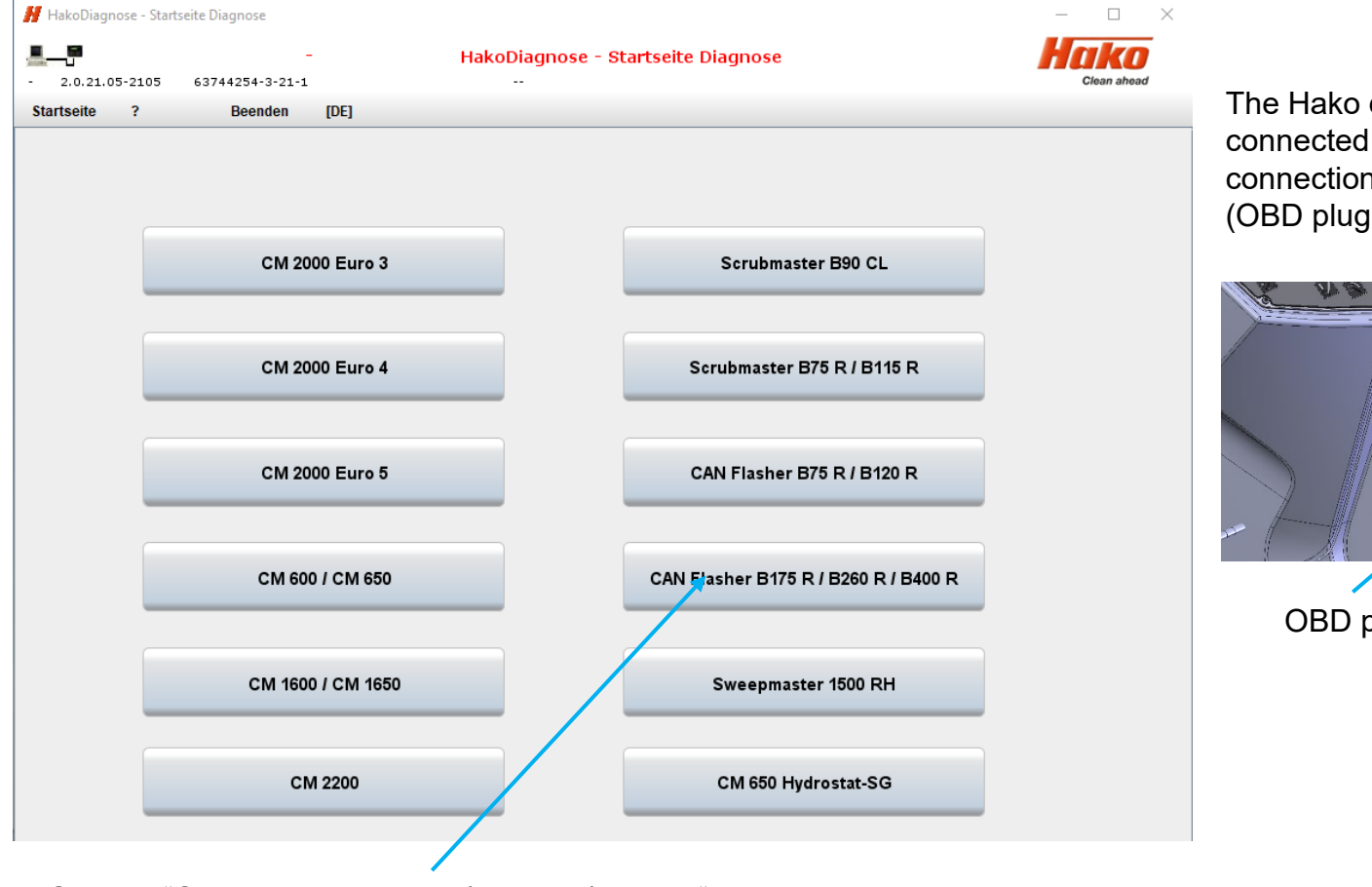

Choose "CAN Flasher B175R / B260R / B400R" program in Hako Diagnosis.

diagnosis must be to an interface. A n to the machine ) is essential.

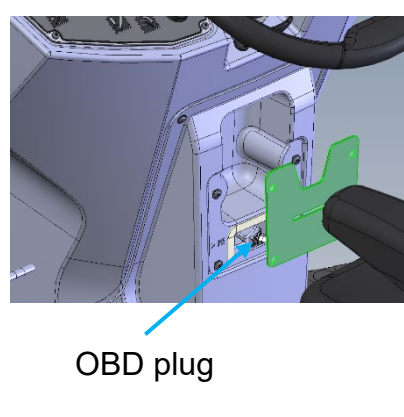

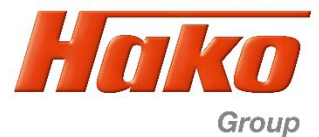

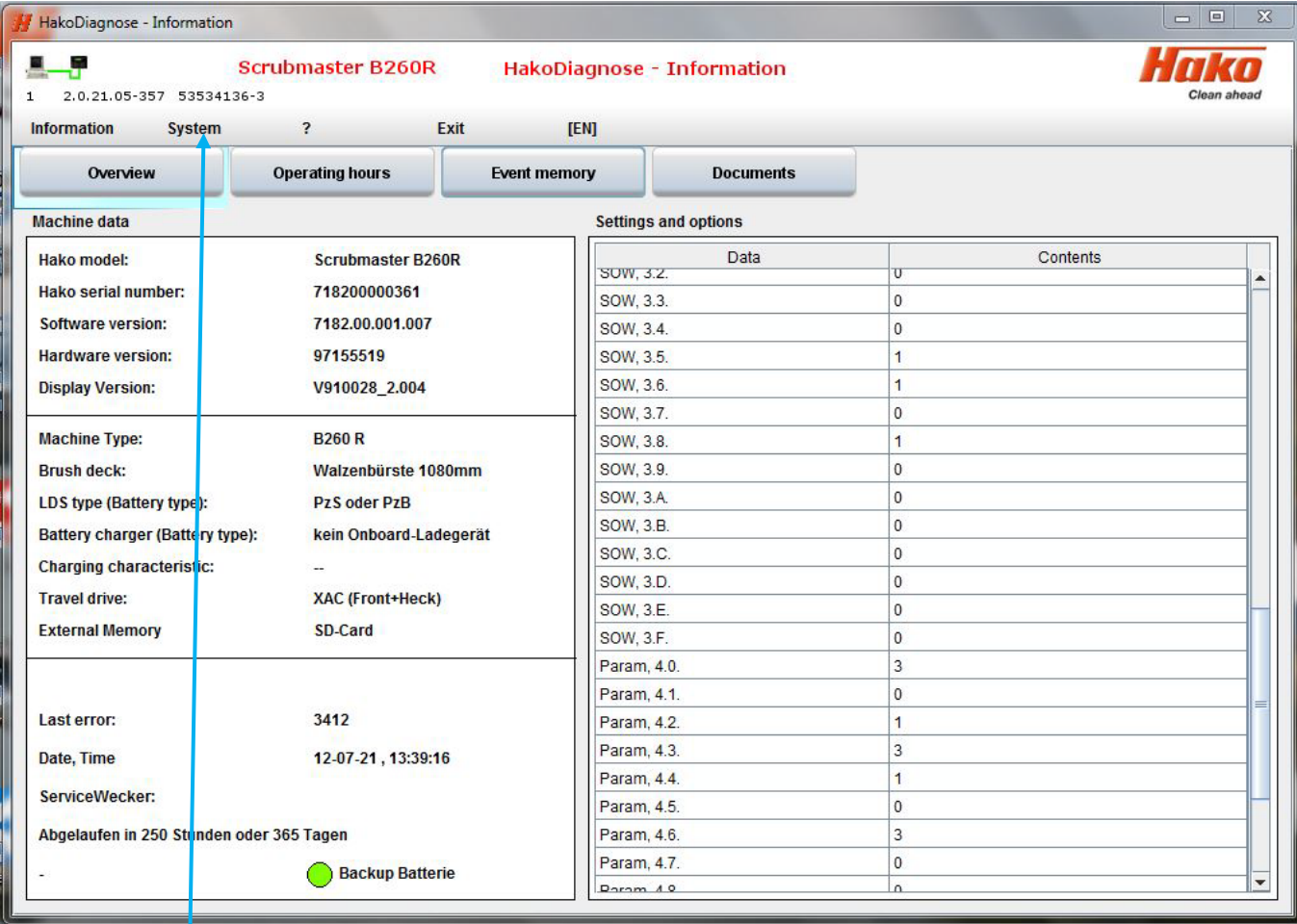

Choose menue "System" (sample B260R, equal for all types).

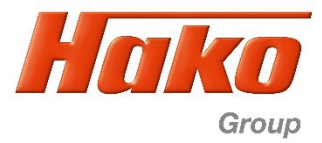

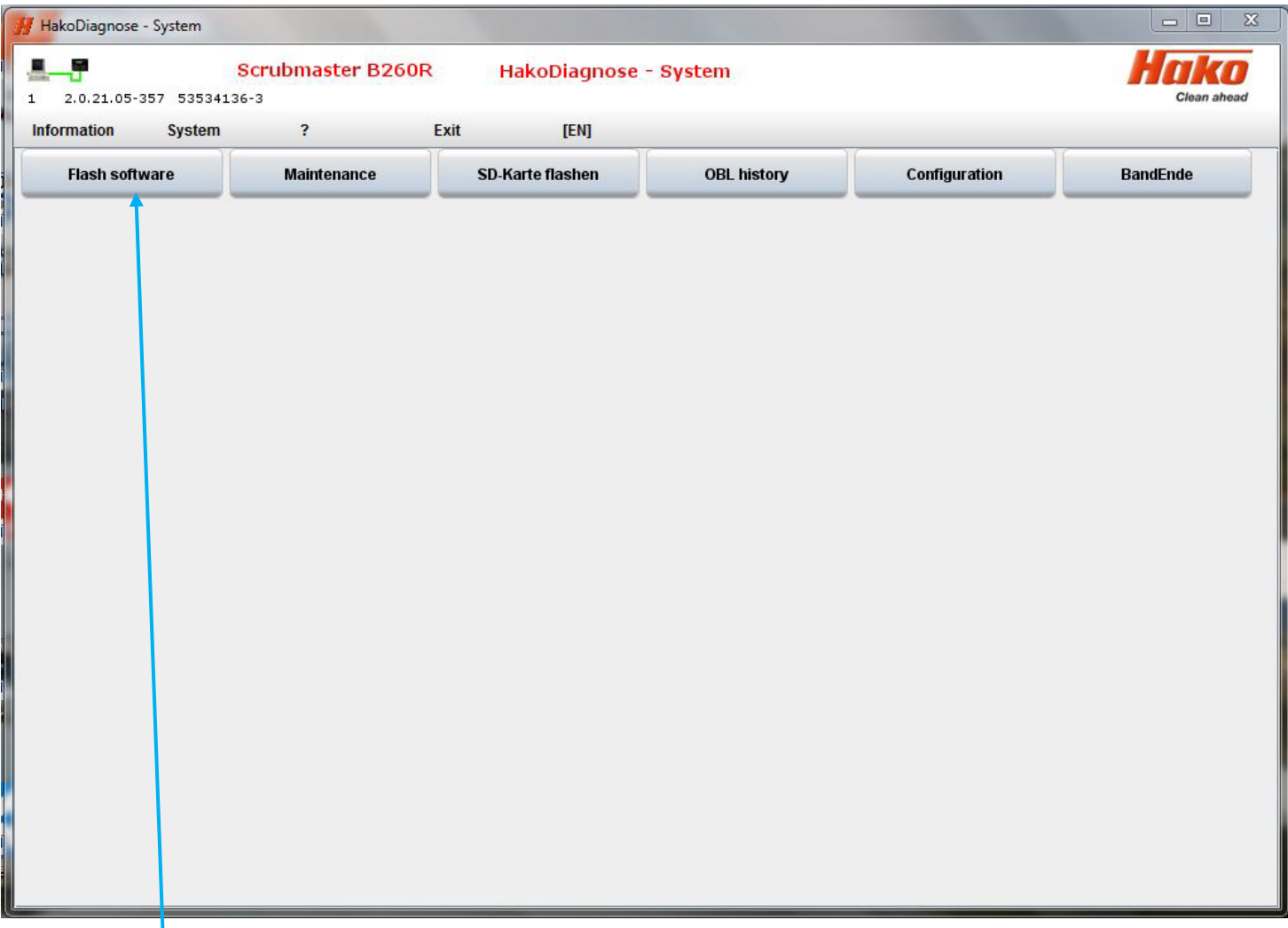

Choose program "Flash software".

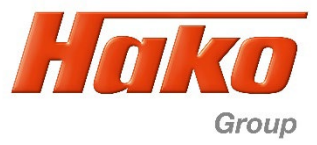

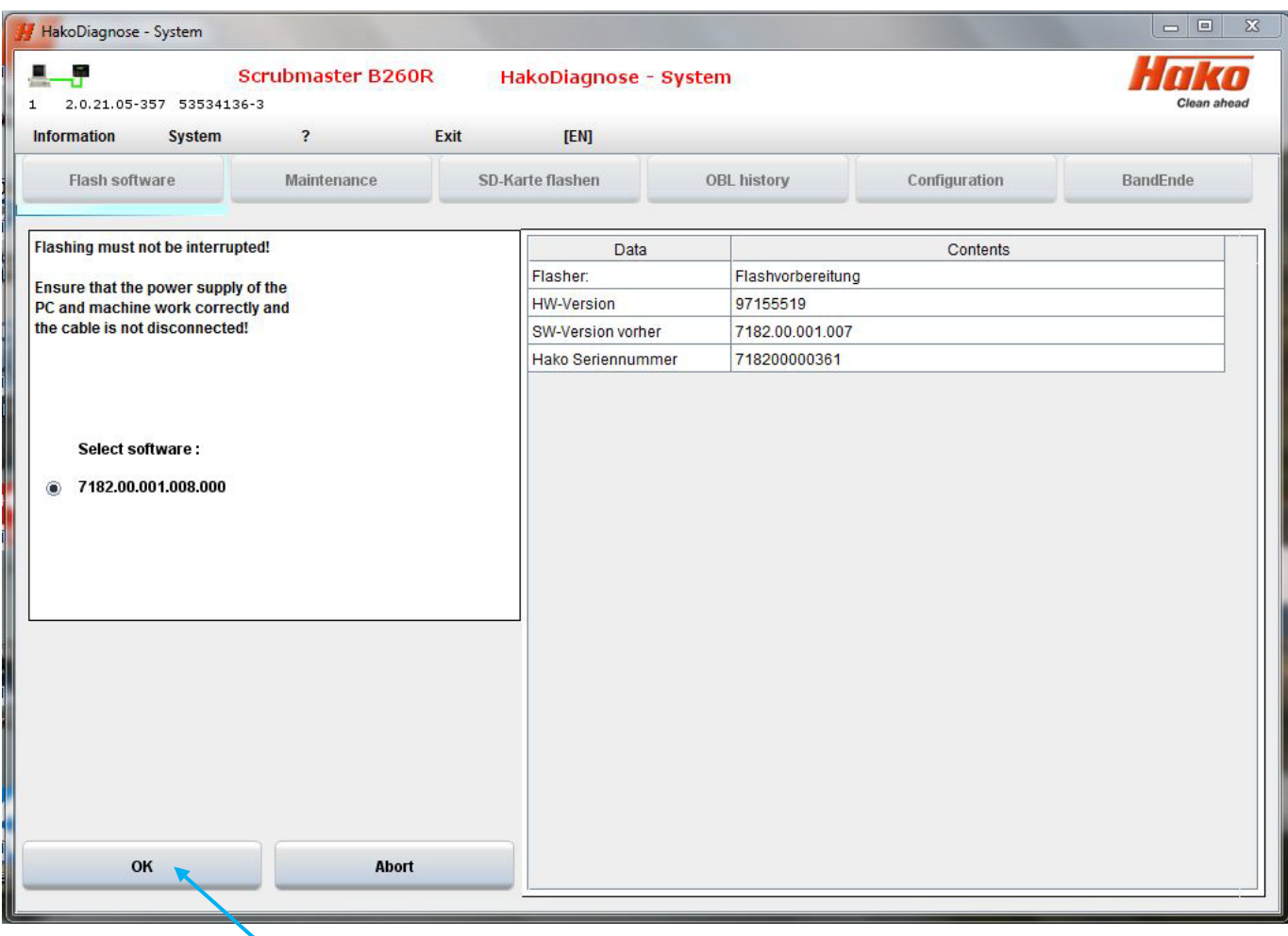

Start flash process with "OK".

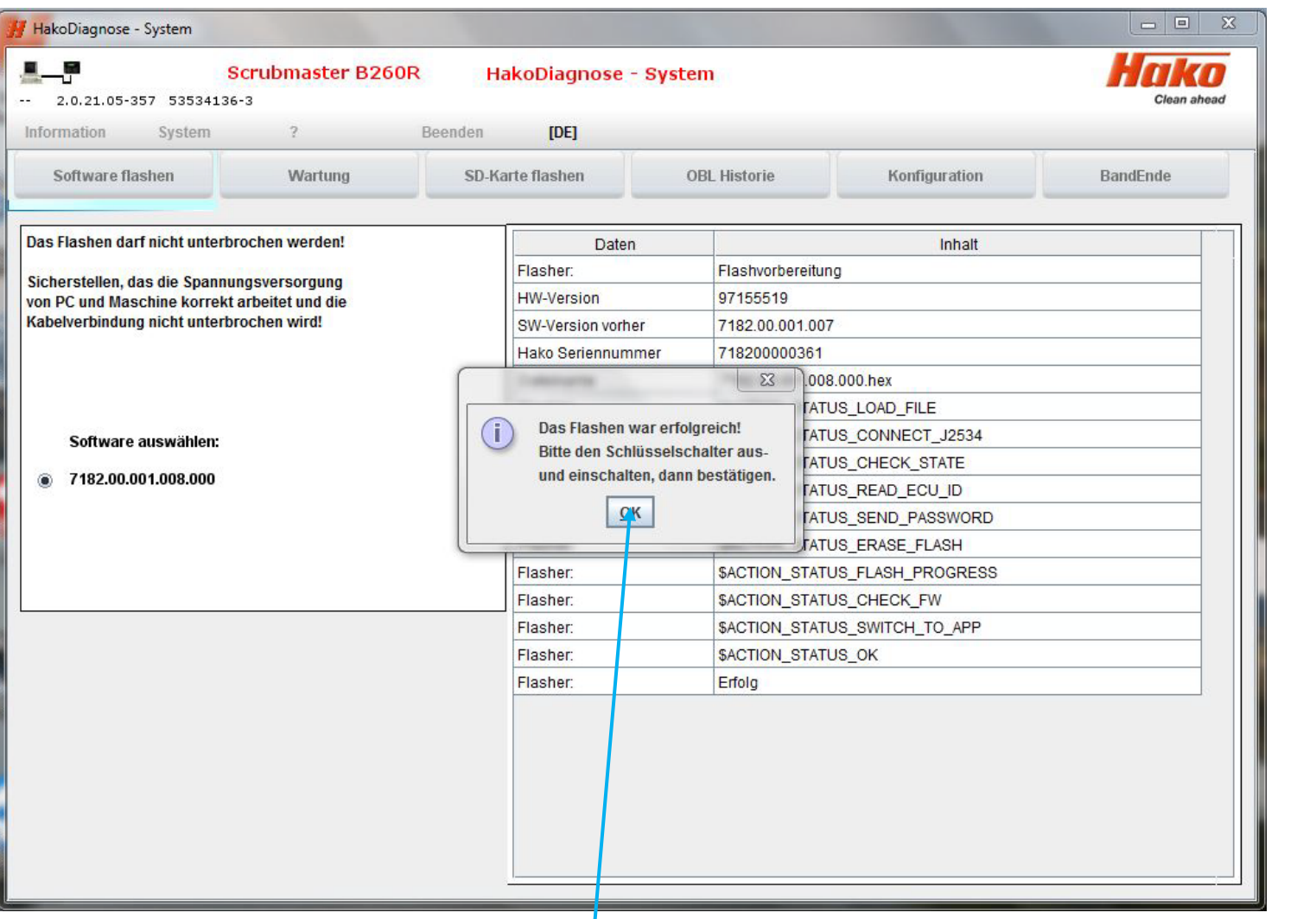

Flash process is succesfully finished. Confirm with "OK"

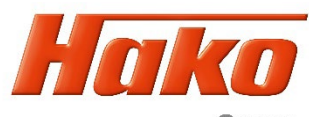

Group

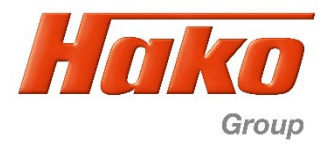

If only update software A1 is carried out. The following display appear after the key switch is ON. This means that newer display software is required

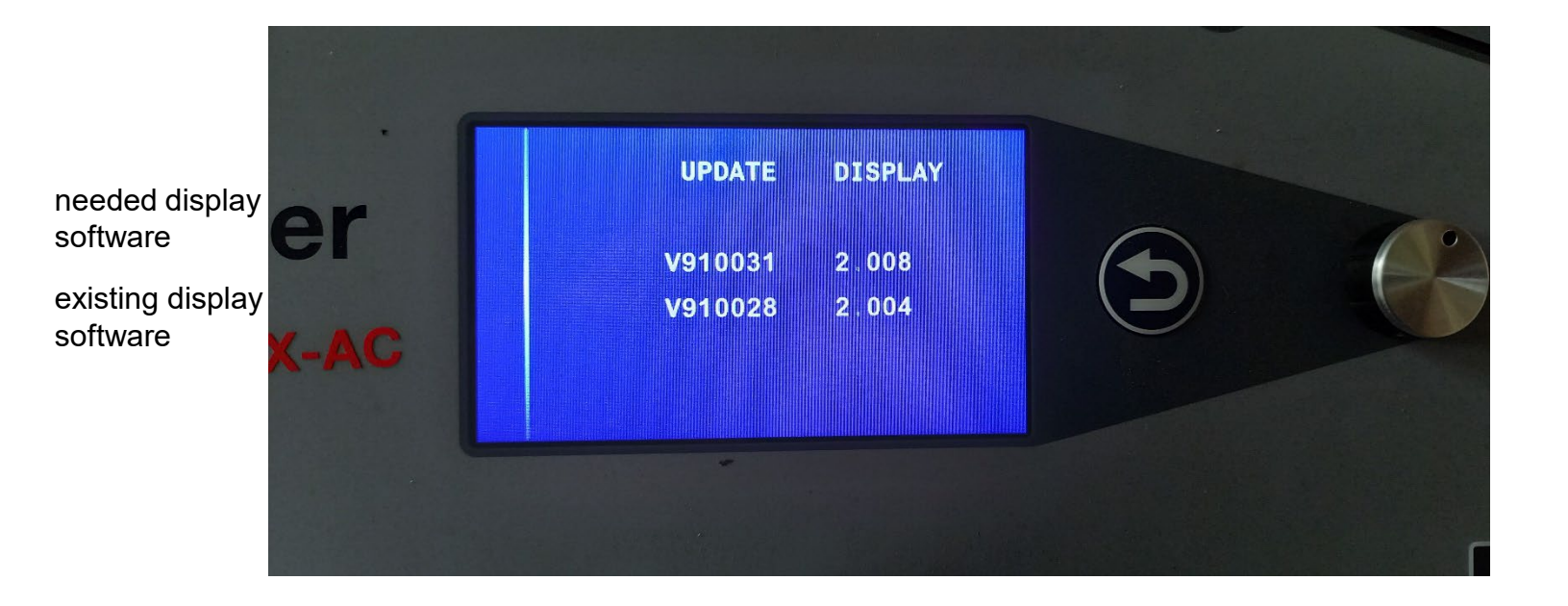

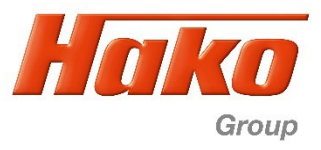

## **3) Check software versions**

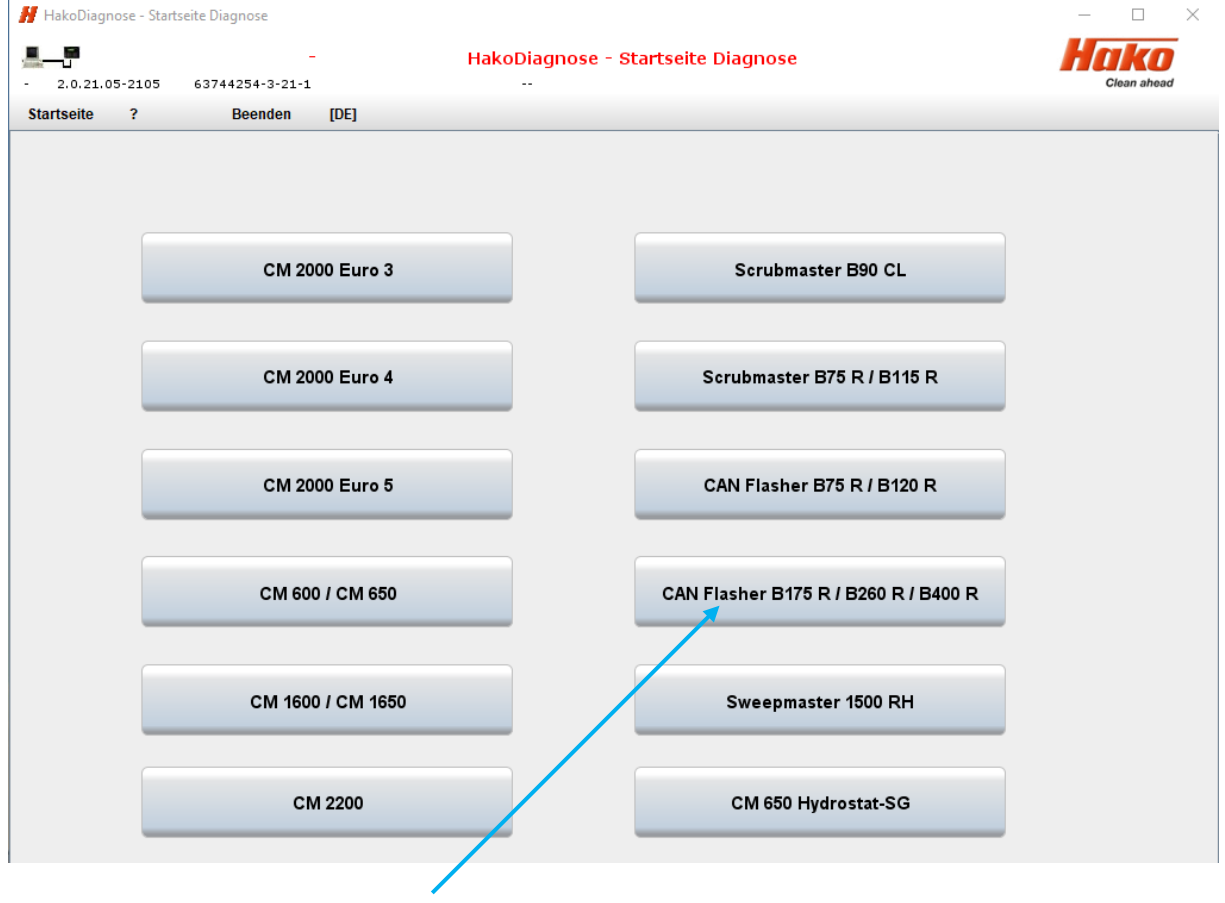

Choose "CAN Flasher B175R / B260R / B400R" program in Hako Diagnosis.

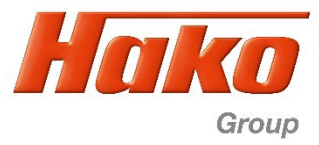

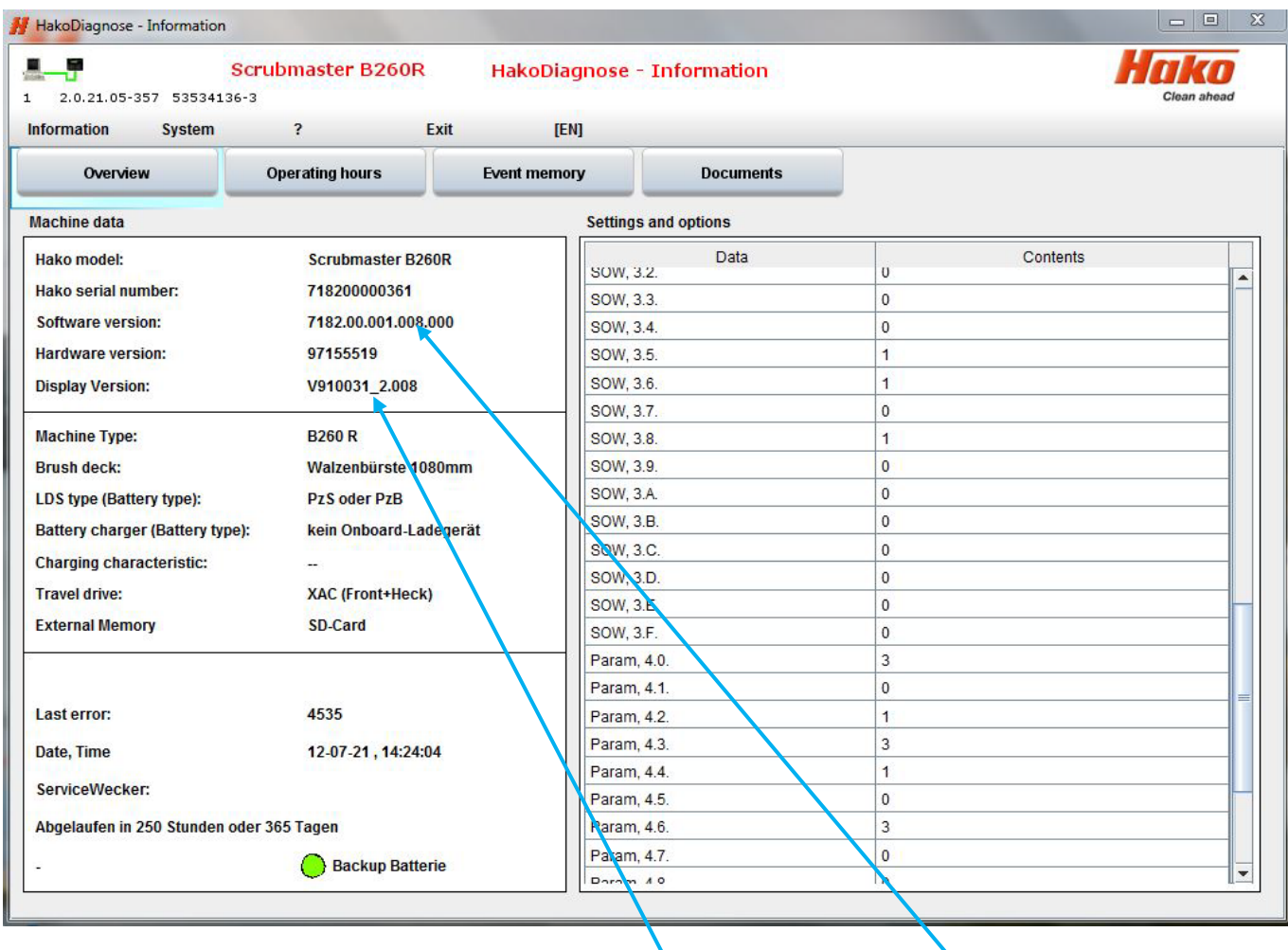

Compare the version numbers under "" Display Version: and Software Version: "with the specification (sample B260R, equal for all types)

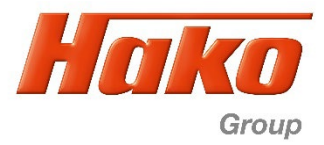

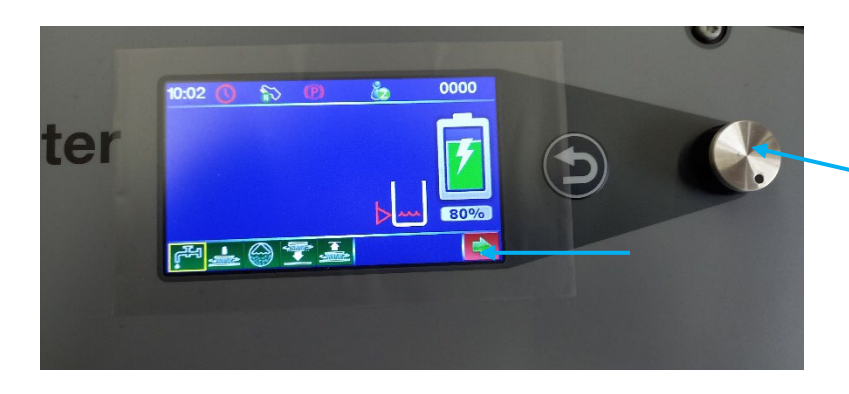

**Alternative method** to check versions (sample B260R, equal for all types)

"Rotate" until green arrow on red background confirm by "Pressing" rotary push button

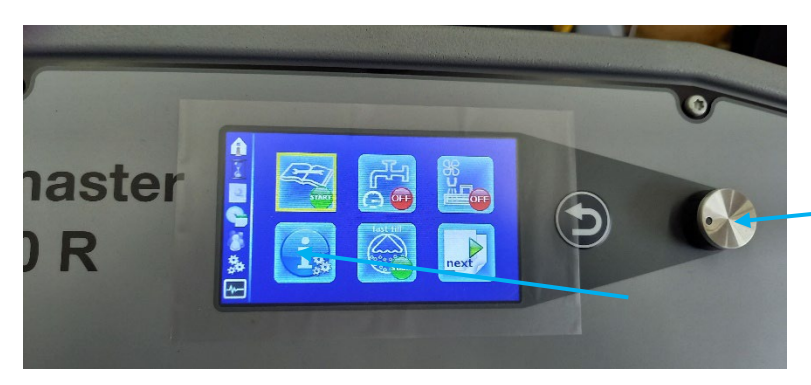

"Rotate" until the information field is framed in yellow confirm by "Pressing" rotary push button

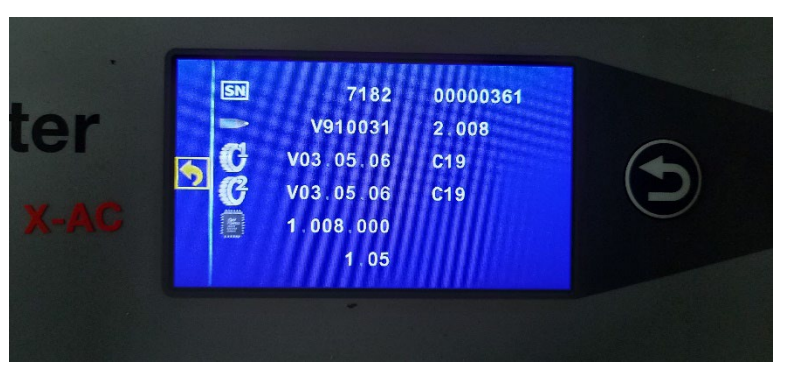

*(sample B260R, equal for all types)* Serial number of the machine Display version Front wheel drive control version Rear wheels drive control version Main board (A1) version Bootloader version